#### Step 7

Create three security questions to verify your identity in case of password loss.

# **Security Questions**

We will use your answers to these security questions to help verify your identity in the event that you forgot your password.

| Question 1*  | -Choose A Question- | V |
|--------------|---------------------|---|
| Your Answer* |                     |   |
| Question 2*  | -Choose A Question- | V |
| Your Answer* |                     |   |
| Question 3*  | -Choose A Question- | V |
| Your Answer* |                     |   |

## Step 8

Check the box to agree to the Terms of Use.

Terms of Use View/Print | Privacy Policy View/Print

RELAYHEALTH SUBSCRIBER (PATIENT) TERM OF USE-AUGUST 2010. Welcome to the RelayHealth website. RelayHealth, a division of McKesson Technologies Inc. ('RelayHealth') provides a web site and internet-based services offering a secure private channel for healthcare consultation communications with your physician, personal medical-

Check the box below to agree to the Terms of Use and consent to the privacy policy.

\* I agree to the **Terms of Use** and I consent to collection, use and disclosure of my personal information as described in the **Privacy Policy** above.

#### Step 9

Congratulations! Your account has now been activated.

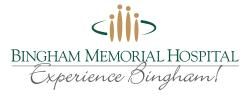

98 Poplar Street Blackfoot, ID 83221 785-4100

www.BinghamMemorial.org/portal

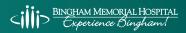

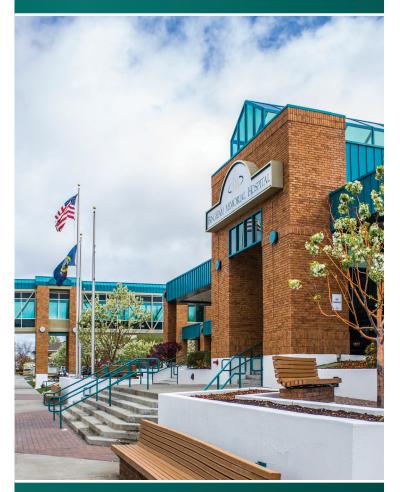

**Bingham Memorial Hospital Secure Medical Information Access** 

A guide to assist you in obtaining your personal health information

# With our secure Patient Portal, you may start to access your medical information online today!

We at Bingham Memorial Hospital believe that every patient should have easy, instant access to his or her health information at any time.

We are pleased to present this opportunity through the use of a secure internet portal. Using this portal, you will be able to access your health information online.

All you need to activate this service is a valid e-mail address. You will then be able to access information from your visit, allergies, procedures, lab and radiology results, vitals and more—all in one place!

Please note: If you add any information to your personal health record, Bingham Memorial Hospital cannot access those changes. All question regarding test results should be directed to the patients primary care or ordering physician.

#### Let's Get Started:

#### Step 1

During registration, provide the hospital registrar with a valid e-mail address.

#### Step 2

Upon discharge, you will receive an e-mail with a link to the Patient Portal or access it directly by visiting www.BinghamMemorial.org/portal

#### Step 3

Check your e-mail and use the link to launch the online Patient Portal.

#### Step 4

You will be prompted to enter your date of birth to confirm your identity.

# Registration Verify Your Information Please enter your Date of Birth so that your doctor can verify your identity. Date of Birth\* Day 4 Digit Year

<sup>\*</sup>Required information

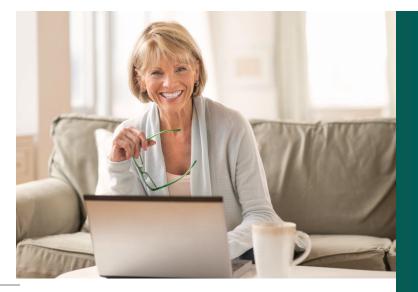

Should you have any difficulty registering for this service please contact our partners at

RelayHealth Customer Support by phone at 1-866-RELAY-ME (1-866-735-2963) or by e-mail at relayhealth-support@RelayHealth.com.

#### Step 5

You will be prompted to verify your demographic information.

# Register Your Account

| Preferred Language  | English   | V |
|---------------------|-----------|---|
| i Teleffed Language | Liigiiaii | V |

Parents, please enter your own information here. You can add family member(s) to your account AFTER completing this first step.

If you select Canada as your country, you will be asked to confirm where you plan to receive care. Please enter a valid zip code that adheres to one of the following formats:55555 or 55555-5555.

## \*Required information

| Country*       | United States V     |       |      |   |
|----------------|---------------------|-------|------|---|
| First Name*    | Jane                |       |      |   |
| Middle Name    |                     |       |      |   |
| Last Name*     | Doe                 |       |      |   |
| Date of Birth* | December            | 28 🔻  | 1980 | V |
| Gender*        | Male F              | emale |      |   |
| E-Mail*        | Jane.Doe@domain.com |       |      |   |
| ZIP Code*      | 28213               |       |      |   |
|                |                     |       |      |   |

#### Step 6

Create a User ID (using an e-mail address is recommended) and password.

# **Sign-In Information**

You may use your e-mail address as your User ID. Your User ID must be at least four characters in length and your password at least six characters and contain no spaces.

| User ID*                                    | Jane.Doe@domain.com               |        |  |  |  |
|---------------------------------------------|-----------------------------------|--------|--|--|--|
| Personal e-mail address is easy to remember |                                   |        |  |  |  |
| Password*                                   |                                   | Strong |  |  |  |
| Re-type your Password*                      |                                   |        |  |  |  |
| your Password*                              | At least 6 characters, no spaces. |        |  |  |  |